## **CARA BAYAR TAGIHAN UNIVERSITAS NEGERI MAKASSAR ( 1 7 7 7 )**

## Pembayaran Melalui BSI Mobile & BSI NET

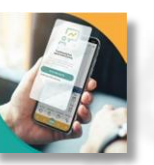

**BSI**:

- 1. Pilih menu **Pembayaran/Payment**.
- 2. Pilih **Akademik**

Banking

**1**

- 3. Masukkan **Kode Akademik (1777) / Universitas Negeri Makassar**
- 4. Masukkan **Nomor Pembayaran**
- 5. Masukan PIN anda dan pilih "Selanjutnya".
- 6. Kemudian tampil informasi data transaksi anda, pastikan data sudah benar
- 7. Pilih "Selanjutnya" untuk payment
- 8. Selesai

**2**

## **3** Pembayaran Melalui ATM BSI

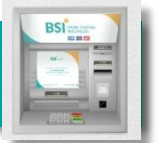

- 1. Pilih **Menu Pembayaran / Pembelian**
- 2. Pilih Menu **Akademik/ Institusi**
- 3. Masukkan **Kode Akademik (1777)** + **Nomor Pembayaran Contoh: 1777 + xxxxx = 1777xxxxx**
- 4. Kemudian tampil informasi data transaksi anda, pastikan data sudah benar
- 5. Pilih **Benar/Selanjutnya**
- 6. Selesai

Pembayaran di Teller Seluruh Cabang BSI

- 1. Tulis pada Slip Bayar Tagihan, Nama Mahasiswa, **Kode Akademik (1777)** + **Nomor Pembayaran** , Jenis Tagihan (Contoh: Biaya UKT) dan Dibayarkan secara Tunai
- 2. Mahasiswa tanda tangan pada Slip bayar tagihan tersebut.
- 3. Mahasiswa menyampaikan ke petugas Teller BSI
- 4. Teller akan mengkonfirmasi nominal tagihan Mahasiswa tersebut yang akan dibayar.
- 5. Selesai

Pembayaran dari ATM / **4 MBANA**<br>M - Banking Bank Lain **(PRIM** 

- 1. Pilih **Transfer**
- 2. Pilih **Antar Bank Online / Transfer Online antar Bank**
- 3. Masukkan kode BSI **451** atau pilih **Bank BSI**
- 4. Masukan kode **900 + kode Akademik (1777) + Nomor Pembayaran Contoh = 900 + 1777 + xxxxx**
- 5. Masukan nominal tagihan
- 6. Layar akan menampilkan data transaksi anda, jika data sudah benar pilih YA (OK)
- 7. Proses Pembayaran

**Note: Untuk transfer melalui BI Fast, SKN dan Kliring belum bisa dilayani**